# COBY®

For series /

## MID7005-4G

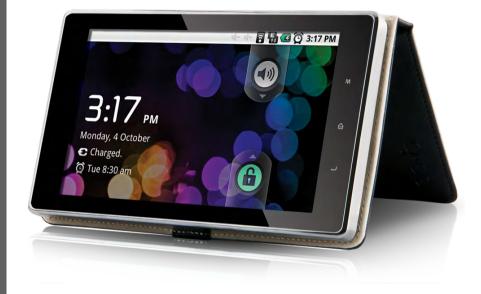

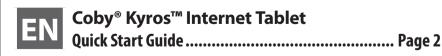

Please read carefully before use

Download from Www.Somanuals.com. All Manuals Search And Download.

# **Table of Contents**

| THANK YOU4        |
|-------------------|
| Package Contents4 |
| Features          |

| GETTING TO KNOW THE MID7005             | 6 |
|-----------------------------------------|---|
| Unit at a Glance                        |   |
| About the Touchscreen                   |   |
| Protective Film                         |   |
| Using the Stylus                        |   |
| Touchscreen Actions                     |   |
| About the Orientation Sensor            |   |
| Charging the Tablet                     |   |
| Inserting a Memory Card                 |   |
| 5                                       |   |
| GETTING STARTED                         |   |
| Turning the Tablet On and Off           |   |
| Turning the Screen On and Off (Standby) |   |
| Unlocking the Screen                    |   |
| Home Screen at a Glance                 |   |
| About Applications                      |   |
| Preinstalled Applications               |   |
| About Menus                             |   |
| About Notifications                     |   |

| CONNECTING TO THE INTERNET                 |    |
|--------------------------------------------|----|
| Requirements<br>Connect to a Wi-Fi Network |    |
| Connect to a Wi-Fi Network                 |    |
|                                            |    |
| BROWSING THE WEB                           | 25 |
|                                            |    |
| MANAGING APPLICATIONS                      |    |
|                                            |    |
| OPTIONAL CONNECTIONS                       |    |
| Connecting to a Computer                   |    |
| Connecting to a Mouse or Keyboard          |    |
| Connecting to a TV                         |    |
| Connecting Headphones                      |    |
|                                            | 25 |
| SETTING THE SYSTEM OPTIONS                 |    |
| SPECIFICATIONS                             | 24 |
| SPECIFICATIONS                             |    |
| SUPPORT                                    | 37 |
|                                            |    |
| SAFETY NOTICES                             | 38 |

English

# Thank You

Congratulations on your purchase of a Coby® Kyros<sup>™</sup> Internet Tablet. This guide is provided to help you get started quickly with your player; please read it carefully and save it for future reference.

For detailed instructions, up-to-date information, and helpful tips, please visit the Coby website at <u>www.cobyusa.com</u>.

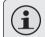

The manual is available for download from the Coby website as a PDF file.

To view PDF documents, download and install the free Adobe Acrobat reader from the Adobe website at <u>www.adobe.com</u>.

## Package Contents

Please make sure that the items shown below are included in the package. Should an item be missing, please contact the local retailer from which you purchased this product.

- Coby® Kyros™ Internet Tablet
  - ablet earphones
  - Protective case
- + Stylus

+

- + HDMI cable
- USB cable
- + USB host cable

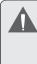

This package may contain plastic bags or other materials that pose a hazard to children. Be sure to safely dispose of all packing materials after opening.

Professional stereo

## Features

- Browse the web, watch videos on YouTube, check e-mail, and more on a generous 7.0" LCD screen
- Intuitive touchscreen controls powered by Android OS
- + Connect to the Internet wirelessly with high-speed networking support (Wi-Fi 802.11 b/g)
- + Plays popular video, music, and photo formats
- Connect and enjoy 1080p HD video on your HDTV via HDMI \*
- View pages in portrait or landscape with automatic orientation detection
- Download and read thousands of books with the included Aldiko E-book reader application \*\*
- Full-size USB connection enables keyboard or mouse control of your tablet
- + Expandable memory with optional SD/SDHC card
- Rechargeable lithium-polymer battery

- \* Requires included HDMI cable. 1080p HD video playback requires a video file encoded at 1080p. Streaming video quality will be affected by the source, and the quality and condition of your network connection.
- \*\* Reading books in the ePub format requires the included Aldiko E-book reader application.

# Setting to Know the MID7005

### Unit at a Glance

|   | Name                  | Description                                                                                                    |  |
|---|-----------------------|----------------------------------------------------------------------------------------------------|--|
| 1 | Touchscreen<br>LCD    | Display and control screen.<br>Touch controls are displayed on the<br>screen. Tap (or tap and hold) icons<br>with your finger to control the player.                                                               |  |
| 2 | Menu soft key         | Tap to view the option menu.                                                                                                    |  |
|   |                       | Note: When you tap the <b>Menu</b> key<br>from within an application, you will<br>see the options for that application.<br>To view the Android system options,<br>tap the <b>Menu</b> key from the home<br>screen. |  |
| 3 | Home soft key         | Tap to return to the home screen.<br>Tap and hold to view a list of recently<br>used applications; touch an applica-<br>tion in the list to launch it.                                                             |  |
| 4 | Back soft key         | Tap to return to the previous screen.<br>If the keyboard is on the screen, tap<br>to close the keyboard.                                                                                                    |  |
| 5 | Status indica-<br>tor | Lights red when charging.<br>Lights green when the unit is on.                                                                                                    |  |

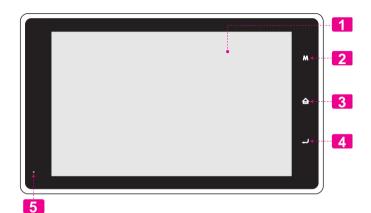

|   | Name              | Description                                                                                                    |
|---|-------------------|----------------------------------------------------------------------------------------------------|
| 6 | Reset key         | Press to reset the tablet if it freezes or<br>otherwise behaves abnormally. (Use<br>a paperclip or other small object to<br>gently press this key.) |
| 7 | SD/SDHC card slot | Load external SD or SDHC memory cards here.                                                                                                    |
| 8 | Speaker           | Speaker output is automatically disabled when headphones are connected to the player.                                                               |

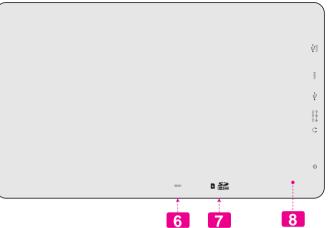

|    | Name                       | Description                                                                 |  |
|----|----------------------------|-----------------------------------------------------------------------------|--|
| 9  | USB host port              | Connect a mouse, key board, or other low-speed device.                      |  |
| 10 | HDMI jack<br>(mini Type C) | Connect to a TV or other display.                                           |  |
| 11 | USB 2.0 Hi-<br>speed port  | Connect to a computer to transfer data (e.g., music, videos, photos, files) |  |
| 12 | Power jack<br>(DC input)   | Charge and power the MID7005 with the included power adapter.               |  |
| 13 | Headphone<br>jack          | Audio output connection for head-<br>phones.                                |  |
| 14 | Microphone                 | Built-in microphone.                                                        |  |
| 15 | Power key                  | Press to turn the unit on, or to turn the screen on and off.                |  |
|    |                            | Press and hold to access the Power<br>Off menu                              |  |

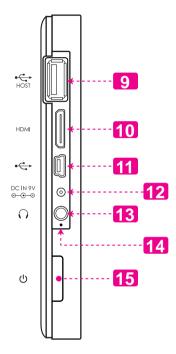

Getting To Know The Mid7005

## About the Touchscreen

Your tablet comes equipped with an easy-to-use touchscreen which allows access to the tablet's functions. Use your finger tip (or a stylus) to touch the area of the screen where a control icon is displayed. If you touch and hold the screen, it will register as a continuous button press.

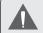

To avoid damaging the screen, do not touch it with excessive force or with any object other than your finger or a stylus. For best response, make sure your hands are clean before using the touchscreen controls.

### **Protective Film**

A thin film has been applied to the touchscreen to protect it during shipping. The protective film should be removed before use. To remove it, simply take a corner of the film and peel it away from the screen

### Using the Stylus

A stylus is included for your convenience. You can use the tip of the stylus to make precise selections on the touchscreen.

- The stylus tip is protected by a cap. Unscrew the cap before using the stylus.
- The stylus can extend for comfortable use, or retract for storage.
- The stylus has a loop attachment. You can use the loop to fix the stylus to the included case (or a convenient location of your choosing). To do so:
  - a. Unscrew the cap from the stylus.
  - b. Thread the loop underneath the clasp on the case.
  - c. Thread the cap over the clasp and through the loop.
  - d. Pull the cap through to secure it to the clasp.
  - e. Screw the cap to the stylus.

### **Touchscreen Actions**

You can control the functions of the tablet by using the touchscreen in combination with the three touch keys located on the bezel. To control the tablet with the touchscreen, use your fingertip or stylus to manipulate icons, buttons, menu items, the onscreen keyboard, and other items displayed on the screen.

You can perform the following actions on the touchscreen using your fingertip or stylus.

| Touch:             | To activate an on-screen item (e.g.,<br>application icons, buttons, menu<br>items, and the letter/symbols of the<br>on-screen keyboard), simply touch<br>them with your fingertip or stylus.                                                                           |
|--------------------|----------------------------------------------------------------------------------------------------|
| Touch and<br>Hold: | Some on-screen items have an<br>alternate action if you touch and hold<br>it (e.g., opening an alternate menu, or<br>to activate the drag function). To touch<br>and hold an item, touch the item and<br>do not lift your fingertip/stylus until the<br>action occurs. |

| Drag:  | Drag an on-screen item to change its position (e.g., an application icon on the home screen).                                                                                                    |
|--------|----------------------------------------------------------------------------------------------------|
|        | To drag an item, touch and hold it for<br>a moment, then without lifting your<br>fingertip/stylus, move your fingertip/<br>stylus on the screen until the item<br>reaches its target destination.                                                                                    |
| Swipe: | Swipe up/down on the screen to scroll<br>through a list. On some screens,<br>you may be able to swipe left/right to<br>change the view.                                                                                                    |
|        | To swipe, touch the screen and then<br>quickly move your fingertip/stylus<br>across the screen without lifting your<br>fingertip/stylus. Do not pause on the<br>screen with your fingertip/stylus at<br>the intial point of contact or you may<br>accidentally drag an item instead. |

💿 🛱 💶 6:38 PM

| Double-tap: | Quickly tap the screen twice on a<br>webpage or other application screen to<br>zoom (the application must support the<br>double-tap/zoom function). Within the<br>browser, double-tapping a webpage<br>section will cause the browser to zoom<br>and fit that section to the width of the |
|-------------|----------------------------------------------------------------------------------------------------|
|             | screen.                                                                                                    |

## About the Orientation Sensor

The tablet contains a sensor that will automatically change the orientation of most screens as you rotate the tablet. The sensor works best when the tablet is rotated perpendicular to the ground (i.e., when the tablet is held upright and not flat on its back).

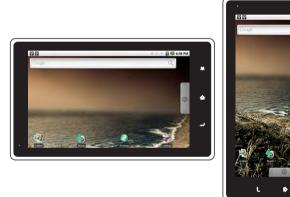

The orientation sensor can be turned on an off in the **Sound & display** settings menu.

## Charging the Tablet

The tablet comes with a built-in rechargeable lithiumpolymer battery.

Before using the tablet, the battery should be charged fully. The Status Indicator will light green when the battery is charged fully.

To charge the battery:

- 1. Plug one end of the included power adapter into an AC 100-240V outlet.
- 2. Plug the other end of the included power adapter into the Power jack on the tablet.
- 3. Disconnect the power adapter when the tablet is fully charged.

 $(\mathbf{i})$ 

The Status Indicator will light orange when the tablet is charging. The Status Indicator will light green when the tablet is fully charged.

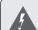

The battery used in this device may present a fire or chemical burn if mistreated. Do not disassemble, incinerate, or heat the device. Do not leave the device in a place subject to direct sunlight, or in a car with its windows closed. Do not connect the device to a power source other than that which is indicated here or on the label as this may result in the risk of fire or electric shock.

## Inserting a Memory Card

The tablet accepts SD or SDHC memory cards. Insert a memory card into the SD/SDHC card slot to:

- + Increase the memory capacity of your tablet
- Play media files stored on the memory card (e.g., music, video, or photo files).

#### To insert a memory card:

- 1. Align the memory card with the card slot. The metal contacts of the memory card should face up towards the LCD screen.
- 2. Slide the card into the spring-loaded slot. Push the card in until it clicks into place.

Do not attempt to insert objects other than an SD or SDHC memory card into the card slot. A compatible memory card should fit easily into the card slot; if you encounter resistance, check the alignment of the card. Do not attempt to force the card in.

Avoid touching the gold contacts of the memory card.

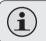

Make sure that the write protection switch on the memory card is set to the "unlocked" position.

#### To release and remove a memory card:

- 1. Push the card further into the slot until you hear a click. The card will spring out of the slot.
- 2. Grasp the card by its edge to remove it.

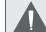

To avoid damage and data corruption, do not remove a memory card while data is being being written to or read from the card. For example, do not remove a card while playing a music file stored on the card.

# Getting Started

## Turning the Tablet On and Off

To turn the tablet on:

 Press and hold the Power key until the LCD screen turns on. Wait until the Home screen appears; the tablet is now ready for use.

To turn the tablet off:

1. Press and hold the **Power** key until the Device Options menu appears.

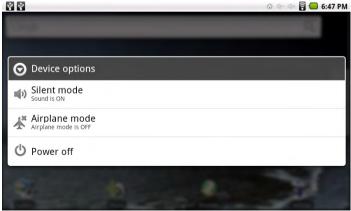

2. Touch **Power off** on the screen. A confirmation message will appear.

| 100 |               |        | 9 |  |
|-----|---------------|--------|---|--|
|     |               |        |   |  |
|     | Your device w |        |   |  |
|     | ОК            | Cancel |   |  |
| 2   | 2             |        | N |  |

3. Touch **OK** to turn off the tablet.

Getting Started

### Turning the Screen On and Off (Standby)

When the tablet is on, you can turn off the screen to conserve battery power. Simply press the **Power** key once to turn the screen off. Press the **Power** key again to turn the screen back on.

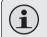

To conserve battery power, the screen can be set to turn off automatically when the tablet is not in use (between 15 seconds and 30 minutes). This **Screen timeout** option can be found in the **Sound and display settings** menu.

### Unlocking the Screen

When the screen turns off, you will have to unlock the screen when you turn it back on.

To unlock the screen, drag the **lock** icon across the screen towards the speaker icon.

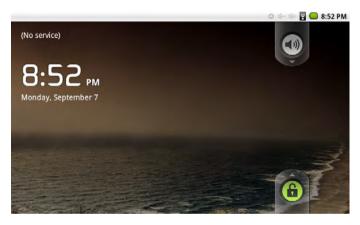

Getting Started

If a password has been set, enter the password to finish unlocking the screen. The Screen Unlock password can be set in the **Location and security settings** menu.

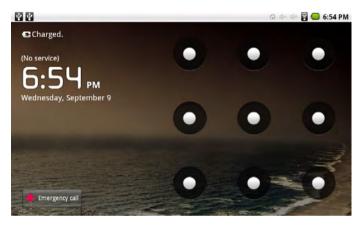

## Home Screen at a Glance

The home screen is the starting point for all of the features of your tablet.

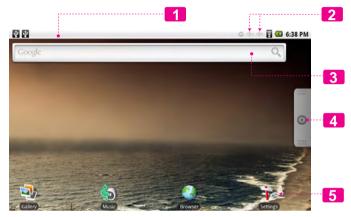

Page 16

|   | Name                 | Description                                                                                                    |
|---|----------------------|----------------------------------------------------------------------------------------------------|
| 1 | Notification<br>bar  | Shows notification icons such as new<br>messages and alarms; drag the bar<br>down to the bottom of the screen to<br>open the full Notifications panel. The<br>right side of the bar also shows status<br>information such as the time, battery<br>level, and network signal strength.                     |
|   |                      | Note: You can tap the <b>Menu</b> key and<br>then touch <b>Notifications</b> to open<br>the full Notifications panel from the<br>Home screen.                                                                                                    |
| 2 | Volume con-<br>trols | Touch "-" to decrease the volume<br>level. Touch "+" to increase the vol-<br>ume level.                                                                                                    |
| 3 | Widgets              | Widgets are small applications that<br>you can use directly from the home<br>screen. To add widgets to the home<br>screen, touch and hold an empty<br>spot on the home screen; the <b>Add</b><br><b>to Home screen</b> menu will appear.<br>Touch <b>Widgets</b> ; then choose a widget<br>from the menu. |

|   | Name         | Description                                                                                                    |  |
|---|--------------|----------------------------------------------------------------------------------------------------|--|
| 4 | Launcher Tab | Open the Launcher to view a list of all<br>applications installed on the tablet.<br>Touch the <b>Launcher</b> tab to open the<br>Launcher.<br><i>Note: You can swipe left and right to</i><br><i>view additional screens.</i> |  |
| 5 | lcons        | Touch an icon to open an application or folder                                                                                                    |  |

## **About Applications**

To open an application, touch the application icon on the home screen or in the Launcher.

Launcher screen:

| ψψ    |                |                                  |           | Q 4-       | 🗇 🖥 🛑 7:22 PM |
|-------|----------------|----------------------------------|-----------|------------|---------------|
| Go    |                | Î                                | 2         | <b>a</b>   | 37            |
|       | Aldiko         | AppsLib                          | Browser   | Calculator | Calendar      |
| -     |                | $\mathbf{\overline{\mathbf{Y}}}$ |           | <u>@</u>   | <b>_</b>      |
| 11111 | Calibrate      | Clock                            | Dev Tools | Email      | Gallery       |
| 0     |                |                                  | \$        | -          | 37            |
|       | Global Time    | Language                         | Music     | Settings   | ShootMe       |
|       |                |                                  |           |            |               |
|       | Sound Recorder | Spare Parts                      |           |            |               |
|       |                |                                  |           |            |               |
| Ga Ga |                |                                  |           |            |               |

 $(\mathbf{i})$ 

The screen shown above is for illusrative purposes only. Coby reserves the right to modify and improve the final list of applications available on the tablet.

### **Preinstalled Applications**

Some applications have been installed on your tablet for your convenience. These applications include:

| Browser                           | Browse the web.                                                   |
|-----------------------------------|-------------------------------------------------------------------|
| Email                             | Check your e-mail.                                                |
| Alarm Clock                       | View the current time, or set an alarm.                           |
| Gallery                           | View photos and play videos.                                      |
| Music                             | Play music.                                                       |
| Watch<br><b>YouTube</b><br>videos | Launch the mobile YouTube™ browser page to watch internet videos. |

M

| Aldiko  | Download and read thousands of e-<br>books. Supports the ePub standard.     |
|---------|-----------------------------------------------------------------------------|
| AppsLib | Browse for, download, and install applica-<br>tions from the AppsLib store. |

You can also download an install additional applications from AppsLib, the web browser, or other sources.

The tablet must be set to allow installation of applcations from non-Market sources. The Unknown sources option can be set in the **Application settings** menu.

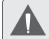

Support for third-party applications is provided by their respective applications developers. Coby is not responsible for the behavior of these applications; please review the description and terms of use provided by third-party developers carefully before installing applications on your tablet.

## About Menus

There are two types of menus used by the tablet.

#### 1. Option menus.

Option menus contain items related to the current screen or application. To view an option menu, tap the **Menu** key.

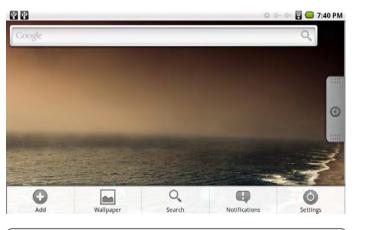

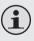

Not all screens or applications have an option menu; if a menu does not exist, nothing will happen if you tap the **Menu** key.

#### 2. Context menus.

Context menus contain items related to a specific item on the screen. To view a context menu, touch and hold an item on the screen.

Callery All pictures (45) All videos (5) Callery Callery Call

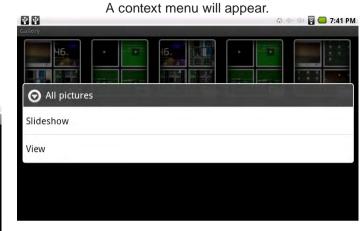

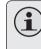

Not all items have a context menu; if a menu does not exist, nothing will happen if you touch and hold the item.

## **About Notifications**

The icons that appear in the Notification bar at the top of the screen alerts you when new messages arrive or alarms or other application events occur.

View and respond to the notifications by opening the full Notifications panel.

- Drag the Notification bar down to the bottom of the screen to open the Notifications panel from any screen, or;
- + On the Home screen, tap the **Menu** key and then touch **Notifications** to open the Notifications panel.

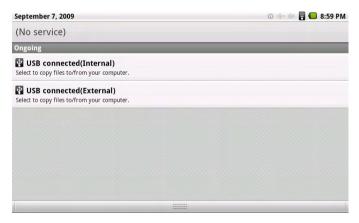

1. To respond to a notification:

Touch a notification in the list; the Notifications panel will close and the application associated with the notification will launch.

#### 2. To clear all notifications:

Touch the **Clear** button at the top right of the Notifications panel; the panel will close and all notifications will be cleared.

#### 3. To close the Notifications panel:

- Drag the handle at the bottom of the Notifications panel to the top of the screen, or;
- + Tap the **Back** key.

# Connecting to the Internet

This tablet can utilize Wi-Fi data networks to connect to the Internet. Wireless Wi-Fi technology can provide Internet access at distances of over 300 feet; however, this distance can be affected by your surrounding environment and Wi-Fi router.

### Requirements

In order to connect to the Internet, you will need the following:

1. A wireless router or access point with a broadband Internet connection

The wireless router must support Wi-Fi 802.11b/g connections. If the router supports 802.11n, make sure that it has been configured to accept 802.11b/g connections as well.

A minimum connection speed of 64 Kbps is recommended. Faster speeds will enable a better Internet experience.

#### 2. The wireless router network settings

You will need to know the name of your network (SSID), as well as the password or other credentials if your network is secured. These settings can usually be found on the administration webpage of your wireless router. Please refer to your wireless router's documentation for help, or ask your network administrator for details.

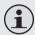

You may encounter open Wi-Fi networks, or "hotspots." These networks are usually configured so that you can simply connect to them without needing to know its settings; the tablet will obtain all the information it needs from the router automatically.

## Connect to a Wi-Fi Network

The Notification bar displays icons that indicate your tablet's Wi-Fi status.

| <b>a</b>  | Notification that an open Wi-Fi network is in range.               |
|-----------|--------------------------------------------------------------------|
| •1]       | Connected to a Wi-Fi network (waves indicate connection strength). |
| [no icon] | There are no Wi-Fi networks in range, or the Wi-Fi radio is off.   |

- 1. Turn on the Wi-Fi radio if it is not already on. To turn on Wi-Fi:
  - a. Go to the Home screen: Tap the **Home** key.
  - b. Open the Settings menu: Tap the **Menu** key, then touch **Settings**.
  - c. Open the Wireless & networks menu: Touch **Wireless & networks**.
  - d. Open the Wi-Fi settings menu: Touch **Wi-Fi settings**.

e. Make sure that the Wi-Fi option box is checked: Touch **Wi-Fi**.

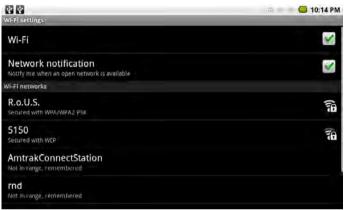

When Wi-Fi is on, the tablet will look for and display a list of available Wi-Fi networks.

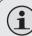

If a network that you have connected to previously is found, the tablet will connect to it.

If you don't see your network in the list, you can force the tablet to re-scan. To scan for networks, touch the **Menu** key, and then touch **Scan**.

2. Select an available Wi-Fi network to connect to:

In the same Wi-Fi settings menu above, touch a network in the list.

- If the network is open, the tablet will prompt you to confim connection to the network. Touch Connect to confirm.
- If the network is secured (as indicated by a Lock icon), the tablet will prompt you to enter a password or other credentials. Touch the Wireless password box to show the on-screen keyboard and then use it to enter the password. Touch **Connect** to confirm.

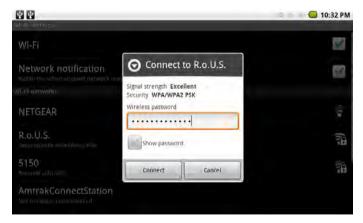

When you have successfully connected to a Wi-Fi network, the Notifications bar at the top of the screen will show a Wi-Fi signal indicator.

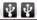

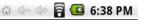

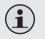

To learn about how to add a Wi-Fi network when it is not in range or when the router is set to obscure the network name (SSID); or to configure advanced Wi-Fi options, please refer to the manual.

# Browsing the Web

The Browser application lets you visit webpages and find information on the web. Keep up with the news, your friends, or enjoy video from YouTube<sup>™</sup>, the world's most popular video-sharing community.

Browser

To use Browser, the tablet must be connected to the Internet. Read the section "Connecting to the Internet" to learn how to connect to the Internet

Tan Browcar touch the Browser

| To open Browser, touch the Browser |
|------------------------------------|
| icon on the Home screen or in the  |
| Launcher.                          |
|                                    |

|   | Name             | Description                                                                                                    |
|---|------------------|----------------------------------------------------------------------------------------------------|
| 1 | Address bar      | Displays the address (URL) of the current page. Touch the bar to enter a new address or to search the web.                          |
| 2 | Bookmark<br>icon | Touch the <b>Bookmark</b> icon to add or<br>view bookmarks, to view your most<br>visited sites, or to view your browser<br>history. |

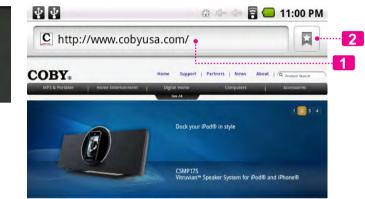

Some common Browser actions are described below.

#### To go to a webpage. +

1 Touch the **Address 1** 🕿 🥌 🛱 🥮 11:01 PM **bar** at the top of m.youtube.com the Browser screen. YouTube The keyboard will YouTube open automatically. (If the Address bar is not visible, drag the page down to return to the top of the Browser screen.) 2. Use the keyboard to enter the address (URL) of the webpage (e.g., m.youtube.com. 3. Touch Go to open the webpage. ŵ b 7123 .com

#### + To bookmark a webpage.

Bookmark your favorite webpages in order to visit them quickly without entering a URL.

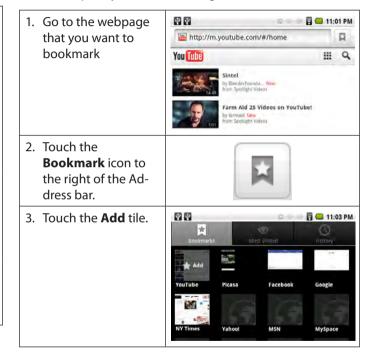

Go.

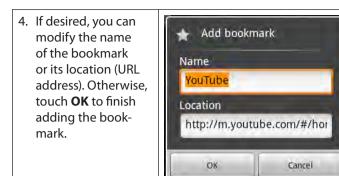

### + To go to a bookmarked webpage.

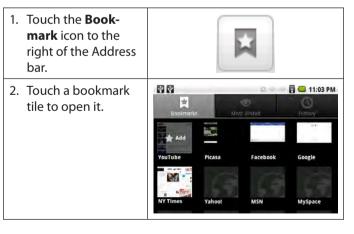

- + To open a new browser window.
- 1. Tap the **Menu** key ú G 6-7 to show the Browser New window Bookmarks Windows G  $\Theta$ options. mb Dofroch Forward More 2 Touch New Window to open a new browser window. New window

#### + To switch between browser windows.

1. Tap the **Menu** key ú 1 a to show the Browser New window Bookmarks Windows  $\mathbf{C}$  $\Theta$ options. 100 Defrech Forward More 2. Touch Windows to show a list of open browser windows. Windows 3. Touch the name of a **WW** 🚍 🤤 11:06 PM window to switch to New window it, or touch the "x" to close the window. COBY Electronics - Consumer Entertain... × http://www.cobyusa.com/ Google 21 × http://www.google.com/m7client=ms-android-google

# Managing Applications

Downloading and installing new applications to your tablet can extend its functionality in many ways.

You can download and install applications from the included AppsLib store. To open the AppsLib store:

- 1. Touch the Launcher icon.
- 2. Touch the AppsLib icon.

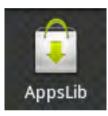

When installing an application, it will tell you what functions of the phone it needs to control and if it needs access to your data. Make sure you review these access requirements carefully before completing the installation.

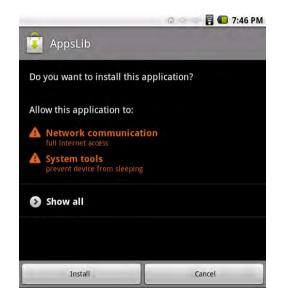

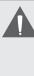

Be especially cautious with applications that request access to many functions or to a significant amount of your data. You are responsible for the results of applications installed on your tablet.

English

You can learn more about AppsLib, and browse applications by visiting their website at <u>www.appslib.com</u>.

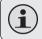

Some developers allow you to download and install applications directly from their website.

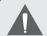

Support for third-party applications is provided by the respective application developer. Coby is not responsible for the behavior of these applications; please review the description and terms of use provided by third-party developers carefully before installing applications on your tablet.

#### To uninstall an application:

- 1. From the Home screen, tap the **Menu** key.
- 2. Touch **Settings** to open the Settings menu.
- 3. Touch **Applications**, and then touch **Manage applications** to show a list of all applications installed on the tablet.

|                     | 🙃 🗢 🖬 🖬 7:53 PM |
|---------------------|-----------------|
| lanage applications |                 |
| AppsLib<br>808KB    |                 |
| screenshot<br>128KB |                 |
| ShootMe             |                 |
| 500KB               |                 |
|                     |                 |
|                     |                 |
|                     |                 |
|                     |                 |
|                     |                 |
|                     |                 |
|                     |                 |
|                     |                 |

4. Touch the name of the application you want to uninstall; the Application Info screen will open.

|                         | 🙃 👘 🖬 🖬 7:53 PM                                                                                                    |
|-------------------------|----------------------------------------------------------------------------------------------------|
| Application info        |                                                                                                    |
| screenshot<br>version 8 |                                                                                                    |
| Storage                 |                                                                                                    |
| Total                   | 128KB                                                                                                    |
| Application             | 128KB                                                                                                    |
| Data                    | 0.00B                                                                                                    |
|                         | Uninstall                                                                                                    |
| Cache                   |                                                                                                    |
| Cache                   | 0.00B                                                                                                    |
| Launch by default       |                                                                                                    |
| No defaults set.        |                                                                                                    |
|                         | Theory of the local division of the local division of the local di |
|                         |                                                                                                    |

5. Touch **Uninstall**. The tablet will prompt you to confirm.

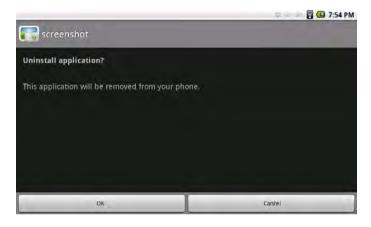

6. Touch **OK** to uninstall the application.

Page 30

# Optional Connections

## Connecting to a Computer

Connect the tablet to a computer to transfer files.

1. Connect your tablet to the computer.

With the included USB cable:

- Plug the small end of the cable into the USB 2.0 Hispeed connector of the tablet.
- Plug the large end of the cable into an available USB
  2.0 Hi-speed port on the computer.

2. When your tablet is connected, a USB icon will appear in the Notification bar.

Drag the Notification bar down to open the notifications panel.

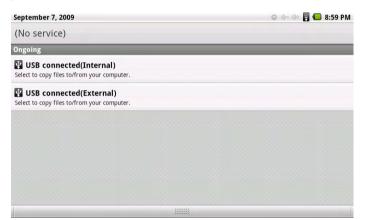

**Optional Connections** 

#### 3. Mount the storage drive.

- Touch USB connected (Internal) to mount the tablet's built-in storage, then touch Mount when prompted to confirm. When mounted, you can copy files to/from your computer to it.
- If a memory card is installed, touch USB connected (External) to mount the card, then touch Mount when prompted to confirm. When mounted, you can copy files to/from the computer to it.

Your tablet will be recognized by the computer as a Removable Storage drive. Drag and drop files between your tablet and the computer. To learn more about copying files, please refer to the documentation included with your computer or operating system.

## Connecting to a Mouse or Keyboard

To use a mouse or keyboard with the tablet, simply plug them into the full-size USB connector of the tablet.

- When a mouse is connected, a pointer will appear on the screen.
- When a keyboard is connected, you will be able to enter text using the connected keyboard. If the keyboard has arrow keys, you will be able to use the keys to select items on the tablet.

| $(\mathbf{i})$ |
|----------------|
|----------------|

To use a keyboard and mouse at the same time, a USB hub is required. Connecting a USB hub will add additional USB connectors to the tablet.

## Connecting to a TV

Connect to a TV to enjoy your tablet from the comfort of your living room. Use the included HDMI cable to connect the tablet to a TV.

Before connecting the tablet to the TV, you will have to adjust a few display settings on the tablet.

- Make sure that the tablet is set to output over HDMI
- For optimal visual performance, make sure that the video output resolution of your tablet matches the capabilities of the TV.

#### To adjust the display settings:

- 1. From the home screen, tap the **Menu** key, and then touch Settings to show the settings menu.
- 2. Touch **Sound & display** to show the Sound & display settings.
- 3. Touch **Output Select**, and then touch **HDMI** to enable video output from the tablet's HDMI connector.

- Touch HDMI Setting, and then touch a resolution option that matches the display capabilities of the TV:
  - a. Choose **1920 x 1080p 60Hz** if your TV is capable of displaying 1080p video.
  - b. Choose **1280 x 720p 60Hz** if your TV is capable of displaying 720p or 1080i video.

#### To connect the tablet to the TV:

- 1. Plug the small end of the HDMI cable into the mini HDMI connector of the tablet
- 2. Plug the large end of the HDMI cable into the HDMI port on the TV.
- 3. Turn on the TV, and set its display mode to the HDMI port that the tablet is connected to.

The tablet's display will be output to the TV screen.

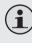

If you need help setting the display mode of the TV, please refer to the documentation provided by the TV manufacturer.

## **Connecting Headphones**

Connect a pair of headphones (or earphones) to the tablet to enjoy media in private.

Lower the volume level of the tablet before connecting headphones, and then slowly raise the volume to a comfortable listening level.

- The headphones must have a 3.5 mm (1/8 in) plug.
- + When headphones are connected, speaker output will be disabled automatically.

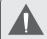

Hearing experts advise against the constant use of personal stereos played at high volume. Constant exposure to high volumes can lead to hearing loss. If you should experience ringing in the ears or hearing loss, discontinue use and seek medical advice.

# Setting the System Options

Open the system settings menu to adjust how the tablet looks and functions.

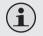

Many applications will have their own settings; refer to the documentation provided by the application developer to learn more.

To open the Settings menu:

- 1. From the Home screen, tap the Menu key.
- 2. Touch Settings to open the Settings menu.

|                          | 🐼 🔄 🕸 🖥 🔲 12:28 AM |
|--------------------------|--------------------|
| Settings                 |                    |
| 🛜 Wireless & networks    |                    |
|                          |                    |
| ■ Sound & display        |                    |
| ***                      |                    |
| III Location & security  |                    |
|                          |                    |
| Applications             |                    |
|                          |                    |
| Accounts & sync          |                    |
|                          |                    |
| IIII Privacy             |                    |
| SD card & device storage |                    |

The settings are grouped by category. Touch a category to open and adjust its settings.

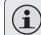

Please refer to the manual for a description of the items in the Settings menu.

# **Specifications**

Please visit <u>www.cobyusa.com</u> for the latest product information. Design, specifications, and manual are subject to change without notice.

| ARM1176™ (800 MHz)                                                |
|-------------------------------------------------------------------|
| 256 MB DDR2                                                       |
| 4 GB flash built-in<br>SD/SDHC card slot (max. 32GB<br>supported) |
| 7.0″ touchscreen<br>TFT LCD (800 x 480)                           |
| IEEE 802.11 b/g                                                   |
| Mini HDMI, type C<br>(1080p and 720p supported)                   |
| 3.5 mm headphone                                                  |
| USB 2.0 Hi-speed                                                  |
|                                                                   |

| Additional<br>Features | Full-size USB (Host)<br>Built-in microphone                 |
|------------------------|-------------------------------------------------------------|
| Operating System       | Android™ 2.1                                                |
| Power                  | Rechargeable Li-poly battery<br>Power Adapter (DC 9V, 1.5A) |

# Support Support

If you have a problem with this device, please check our website at <u>www.cobyusa.com</u> for Frequently Asked Questions (FAQ) and product updates. If these resources do not resolve the problem, please contact Technical Support.

## **Coby Electronics Technical Support**

- Email techsupport@cobyusa.com
- Web www.cobyusa.com
- Phone 877-302-2629
  - Monday to Friday, 9:00AM-9:00PM EST

# Safety Notices

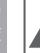

### CAUTION

WARNING: SHOCK HAZARD. DO NOT OPEN. AVIS: RISQUE DE CHOC ELECTRIQUE. NE PAS OUVRIR

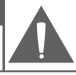

**CAUTION:** TO REDUCE THE RISK OF FIRE AND ELECTRIC SHOCK, DO NOT REMOVE THE COVER (OR BACK) OF THE UNIT. REFER SERVICING ONLY TO QUALIFIED SERVICE PERSONNEL.

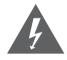

The lightning flash with arrowhead symbol within an equilateral triangle is intended to alert the user to the presence of uninsulated "dangerous voltage" within the product's enclosure that may be of sufficient magnitude to constitute a risk of electric shock.

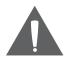

The exclamation point within an equilateral triangle is intended to alert the user to the presence of important operation and servicing instructions in the literature accompanying the appliance.

For recycling or disposal information about this product, please contact your local authorities or the Electronics Industries Alliance: <u>www.eiae.org</u>.

#### For Customer Use:

Enter below the serial number that is located on the rear of the unit. Retain this information for future reference.

Model No.

Serial No.

**WARNING:** To prevent fire or shock hazard, do not expose this device to rain or moisture. Dangerous high voltage is present inside the enclosure. Do not open the cabinet.

**Protect your hearing:** Hearing experts advise against the constant use of personal stereos played at high volume. Constant exposure to high volumes can lead to hearing loss. If you should experience ringing in the ears or hearing loss, discontinue use and seek medical advice.

**Note:** If the product suddenly has no response or powers off, an electrostatic discharge may be the cause. In this circumstance, please follow the procedures below for recovery:

- Reset the player (use a paper clip to gently press the Reset button on the bottom of the player).
- Turn on the unit again

### FCC Statement:

This device complies with Part 15 of the FCC Rules. Operation is subject to the following two conditions:

(1) This device may not cause harmful interference, and

(2) This device must accept any interference received, including interference that may cause undesired operation.

**Note:** This equipment has been tested and found to comply with the limits for Class B digital devices, pursuant to Part 15 of the FCC rules. These limits are designed to provide reasonable protection against harmful interference in a residential installation. This equipment generates, uses and can radiate radio frequency energy and, if not installed and used in accordance with the instructions, may cause harmful interference to radio communications. However, there is no guarantee that interference will not occur in a particular installation. If this equipment does cause harmful interference to radio or television reception, which can be determined by turning the equipment off and on, the user is encouraged to try to correct the interference by one or more of the following measures:

- · Reorient or relocate the receiving antenna.
- · Increase the separation between the equipment and receiver.
- · Connect the equipment into an outlet on a circuit different from that to which the receiver is connected.
- · Consult the dealer or an experienced radio/TV technician for help

Use of shielded cable is required to comply with Class B limits in Subpart B of Part 15 of the FCC rules.

Do not make any changes or modifications to the equipment unless otherwise specified in the manual. If such changes or modifications should be made, you could be required to stop operation of the equipment.

### **Important Safety Instructions**

- 1. Read Instructions: All the safety and operating instructions should be read before the product is operated.
- 2. Retain Instructions: The safety and operating instructions should be retained for future reference.
- 3. Heed Warnings: All warnings on the product and in the operating instructions should be adhered to.
- 4. Follow Instructions: All operating and usage instructions should be followed.
- 5. Cleaning: Unplug this product from the wall outlet before cleaning. Do not use liquid cleaners or aerosol cleaners. Use a damp cloth for cleaning.
- 6. Attachments: Use only attachments recommended by the manufacturer. Use of other attachments may be hazardous.
- 7. Water and Moisture: Do not use this product near water (e.g., near a bath tub, washbowl, kitchen sink, laundry tub, in wet basements, or near a swimming pool and the like).
- 8. Ventilation: Slots and openings in the cabinet are provided for ventilation to ensure reliable operation of the product and to protect it from overheating. These openings should never be blocked by placing the product on a bed, sofa, rug, or other similar surface. This product should not be placed in a built-in installation such as a bookcase or rack unless proper ventila-

tion is provided or the manufacturer instructions have been adhered to.

- Power Sources: This product should be operated only from the type of power source indicated on the rating label. If you are not sure of the type of power supply to your home, consult your product dealer or local power company. For products intended to operate from battery power or other sources, refer to the operating instructions.
- 10. Overloading: Do not overload wall outlets, extension cords, or integral convenience receptacles as this can result in a risk of fire or electric shock.
- 11. Object and Liquid Entry: Never push objects of any kind into this product through openings as they may touch dangerous voltage points or shout-out parts that could result in a fire or electric shock. Never spill liquid of any kind on the product.
- 12. Servicing: Do not attempt to service this product yourself as opening or removing covers may expose you to dangerous voltage or other hazards. Refer all servicing to qualified service personnel.
- 13. Damage Requiring Service: Unplug this product from the wall outlet and refer servicing to qualified service personnel under the following conditions: a) when the power-supply or plug is damaged; b) if liquid has been spilled or if objects have fallen into the product; c) if the product has been exposed to rain or water; d) if

the product does not operate normally by following the operating instructions. Adjust only those controls that are covered by the operating instructions as improper adjustment of other controls may result in damage and will often require extensive work by a qualified technician to restore the product to its normal operation; e) if the product has been dropped or damaged in any way; f) when the product exhibits a distinct change in performance—this indicates a need for service.

- 14. Replacement Parts: When replacement parts are required, be sure that your service technician has used replacement parts specified by the manufacturer or have the same characteristics as the original part. Unauthorized substitutions may result in fire, electric shock, or other hazards.
- 15. Safety Check: Upon completion of any service or repairs to this product, ask the service technician to perform safety checks to ensure that the product is in proper operating condition.
- 16. Heat: The product should be situated away from heat sources such as radiators, heat registers, stoves, or other products (including amplifiers) that produce heat.

### Legal and Trademark Notices

Coby and Kyros are trademarks of Coby Electronics Corporation.

Android is a trademark of Google Inc. Use of this trademark is subject to Google Permissions.

Portions of the artwork used for this package are modifications based on work created and shared by Google and used according to terms described in the Creative Commons 3.0 Attribution License.

HDMI, the HDMI Logo and High-Definition Multimedia Interface are trademarks or registered trademarks of HDMI Licensing LLC.

SD and SDHC are registered trademarks of the SD Card Association.

USB is a registered trademark of USB Implementers Forum, Inc.

YouTube<sup>™</sup> is a trademark of Google, Inc.

All other trademarks and logos are property of their respective owners unless indicated otherwise.

## Coby Electronics Corp.

1991 Marcus Ave, Suite 301 Lake Success, NY 11042

www.cobyusa.com www.ecoby.com

> MID7005-4G ESG v1.01

Coby is a registered trademark of Coby Electronics Corporation. Printed in China. Free Manuals Download Website <u>http://myh66.com</u> <u>http://usermanuals.us</u> <u>http://www.somanuals.com</u> <u>http://www.4manuals.cc</u> <u>http://www.4manuals.cc</u> <u>http://www.4manuals.cc</u> <u>http://www.4manuals.com</u> <u>http://www.404manual.com</u> <u>http://www.luxmanual.com</u> <u>http://aubethermostatmanual.com</u> Golf course search by state

http://golfingnear.com Email search by domain

http://emailbydomain.com Auto manuals search

http://auto.somanuals.com TV manuals search

http://tv.somanuals.com